# **Inhoudsopgave**

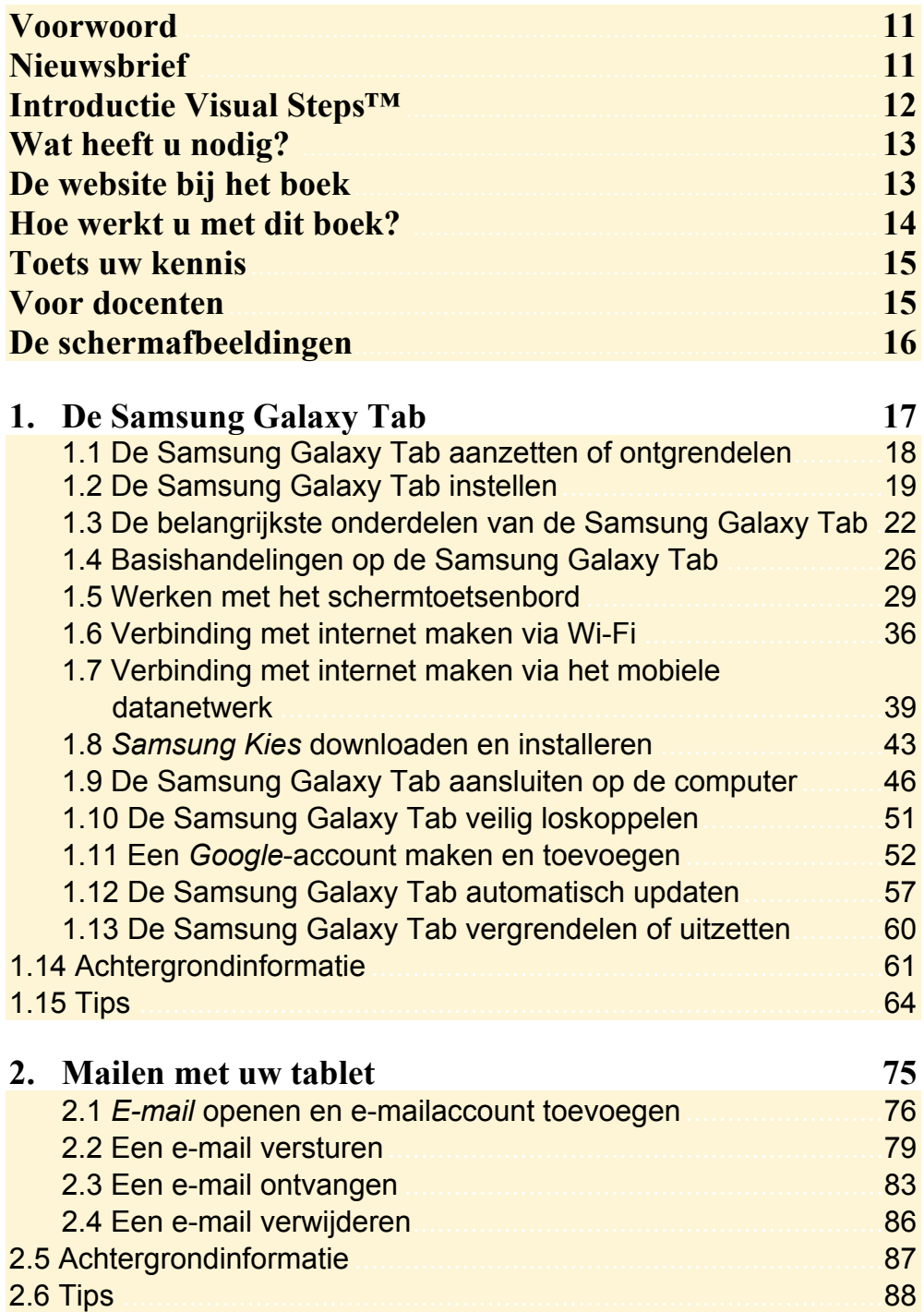

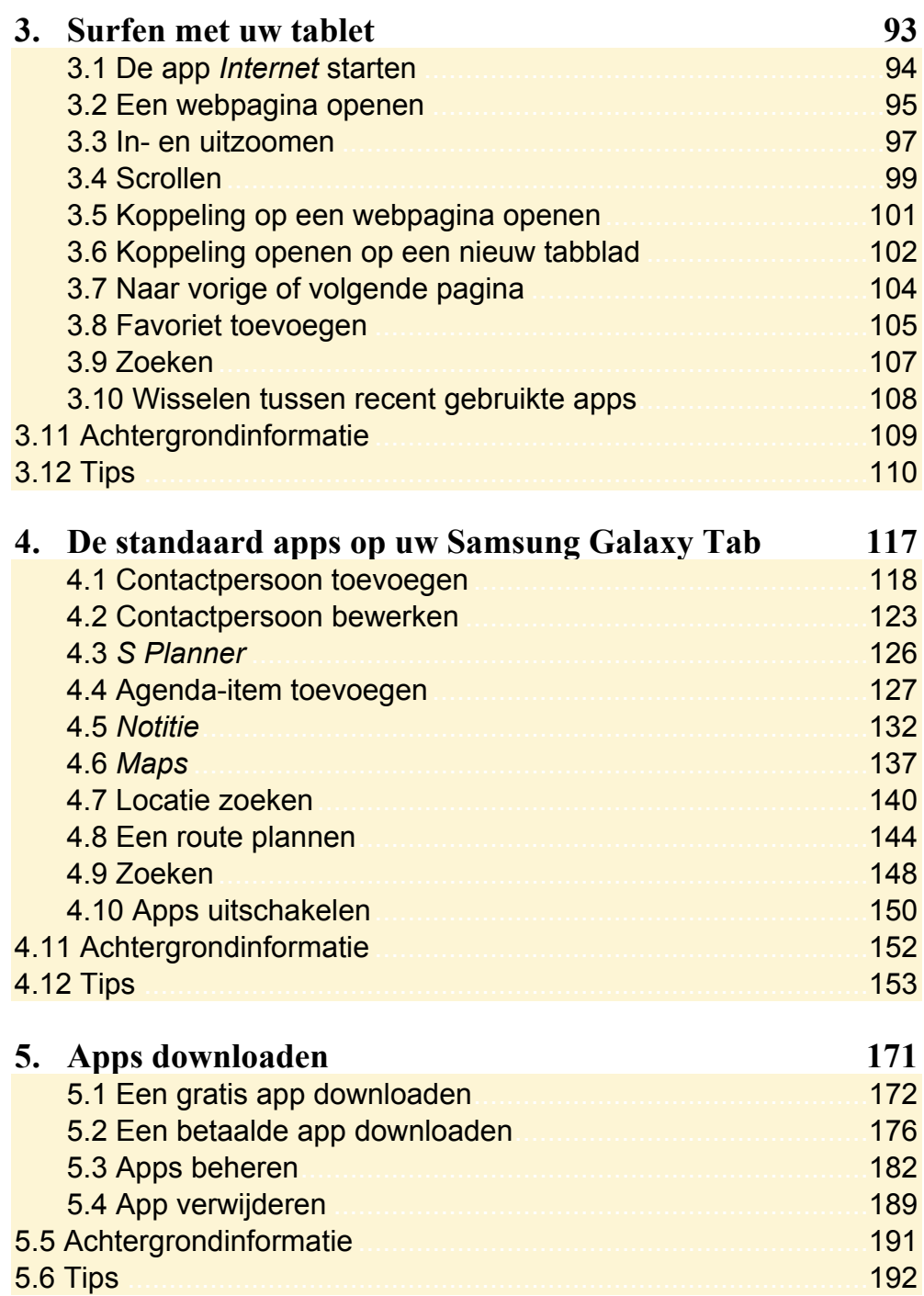

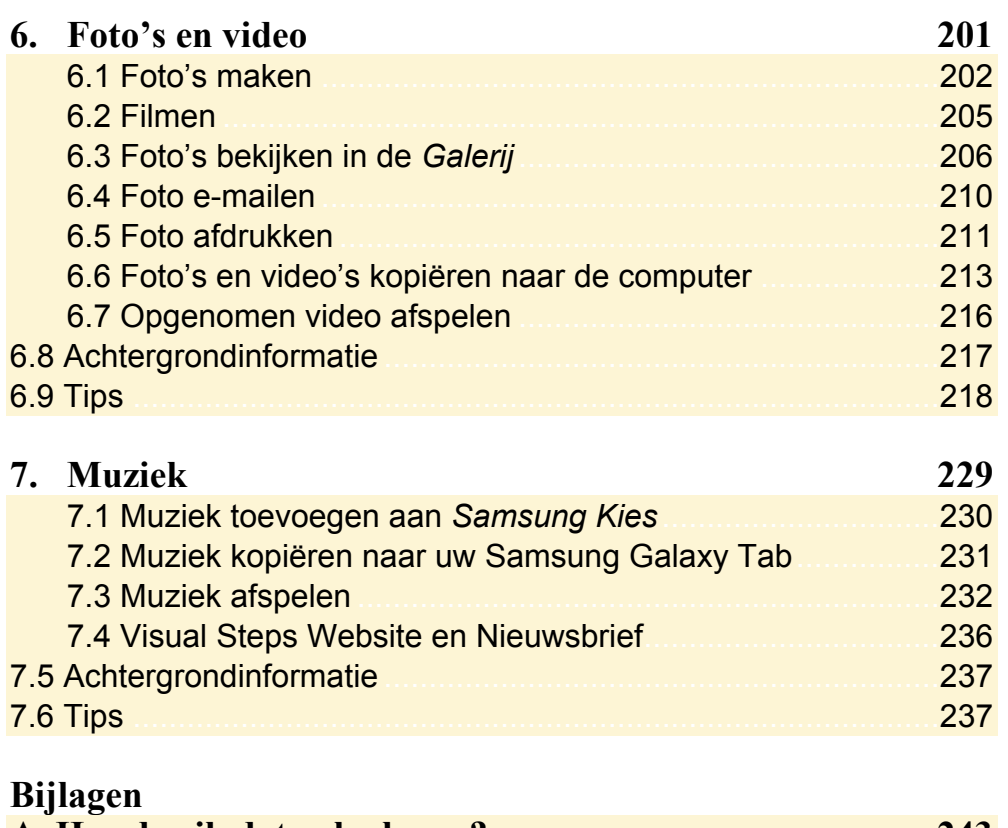

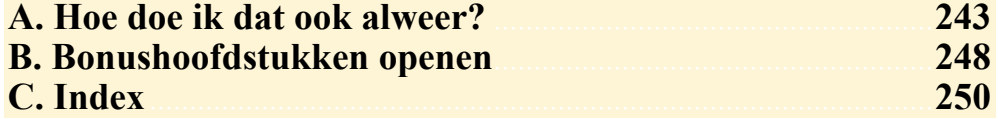

# **Hoe werkt u met dit boek?**

Dit boek is geschreven volgens de Visual Steps™-methode. De werkwijze is eenvoudig: u legt het boek naast uw Samsung Galaxy Tab of Note en voert alle opdrachten stap voor stap direct op uw tablet uit. Door de duidelijke instructies en de vele schermafbeeldingen weet u precies wat u moet doen. Door de opdrachten direct uit te voeren, leert u het snelste werken met de tablet.

In dit Visual Steps™-boek ziet u verschillende tekens. Die betekenen het volgende:

#### **Handelingen**

Dit zijn de tekens die een handeling aangeven:

- De wijsvinger geeft aan dat u iets op het scherm van de tablet moet doen, bijvoorbeeld ergens op tikken of een tekst typen.
- Het toetsenbord betekent dat u iets moet typen op het toetsenbord van de **FEBRUARY** tablet of de pc.
- De muis geeft aan dat u op de pc iets met de muis moet doen.  $\bigoplus$
- **KS** De hand geeft aan dat u hier iets anders moet doen, bijvoorbeeld de tablet draaien of uitzetten. Ook wordt de hand gebruikt bij een serie handelingen die u al eerder heeft geleerd.

Naast deze handelingen wordt op sommige momenten extra hulp gegeven om met succes dit boek door te werken.

#### **Hulp**

Extra hulp vindt u bij deze tekens:

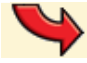

De pijl waarschuwt u voor iets.

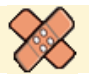

Bij de pleister vindt u hulp mocht er iets fout zijn gegaan.

**1** Weet u niet meer hoe u een handeling uitvoert? Dan kunt u dit met behulp van de cijfers achter deze voetstapjes opzoeken achter in het boek in de bijlage *Hoe doe ik dat ook alweer?*

In aparte kaders vindt u algemene informatie en tips over de tablet.

#### **Extra informatie**

De kaders zijn aangeduid met de volgende tekens:

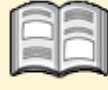

Bij het boek vindt u extra achtergrondinformatie die u op uw gemak kunt doorlezen. Deze extra informatie is echter niet noodzakelijk om het boek door te kunnen werken.

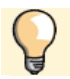

Bij een lamp vindt u een extra tip voor het gebruik van de tablet.

# **6. Foto's en video**

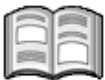

De twee camera's op de Samsung Galaxy Tab bieden een schat aan mogelijkheden voor het maken van foto's en video's. Met de app *Camera* kunt u de camera aan de achterzijde van de Tab gebruiken om een foto of video te maken van een interessant object. Wanneer u wisselt naar de camera aan de voorzijde van de Samsung Galaxy Tab, kunt u ook een zelfportret maken.

U kunt de app *Galerij* gebruiken om uw foto's te bekijken. Dat kunt u één voor één doen, maar u kunt ook een diavoorstelling laten tonen op uw Tab.

Voor uw video's gebruikt u de app *Videospeler* om deze te bekijken.

In dit hoofdstuk leert u:

- foto's maken met uw Samsung Galaxy Tab;
- wisselen tussen de camera's aan de voor- en achterkant;
- filmen met uw Samsung Galaxy Tab;
- foto's bekijken;
- in- en uitzoomen;
- een diavoorstelling bekijken;
- een foto e-mailen;
- een foto afdrukken;
- foto's kopiëren naar de computer;
- de opgenomen video afspelen.

# **Let op!**

Mogelijk ziet u tijdens het werken met uw Tab schermen die u informatie geven over de werking van een app of het toetsenbord. U kunt deze dan lezen en vervolgens  $t$ ikken op Gereed of OK.

# **6.1 Foto's maken**

U kunt met behulp van de app *Camera* foto's maken. Zo opent u deze app:

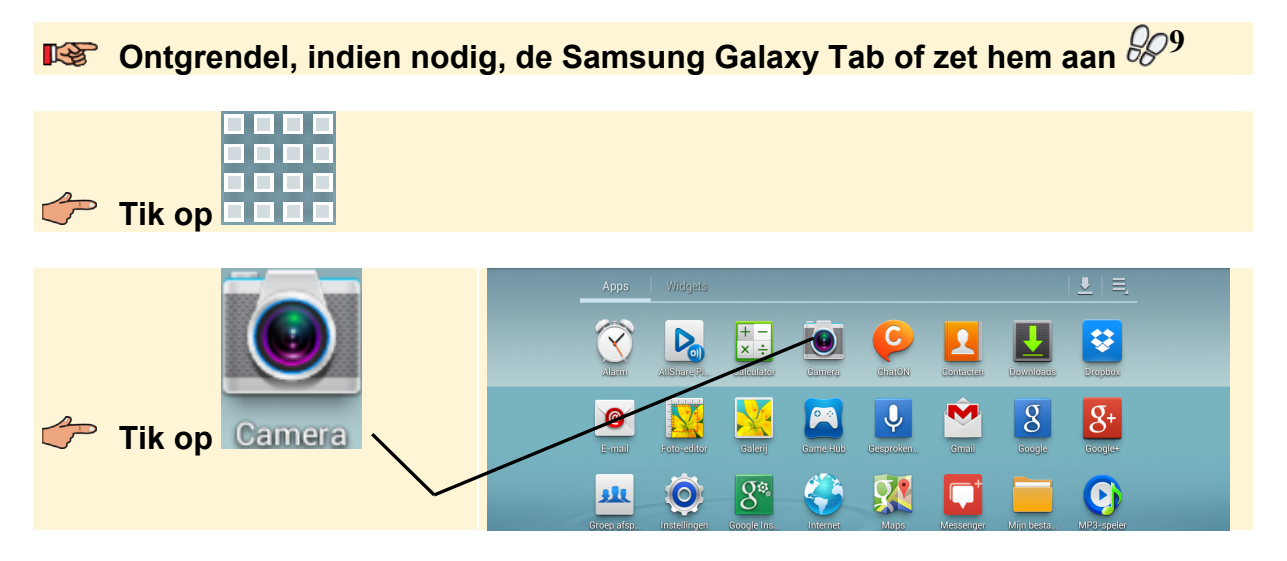

Zodra de app wordt geopend, verschijnt er mogelijk een tip:

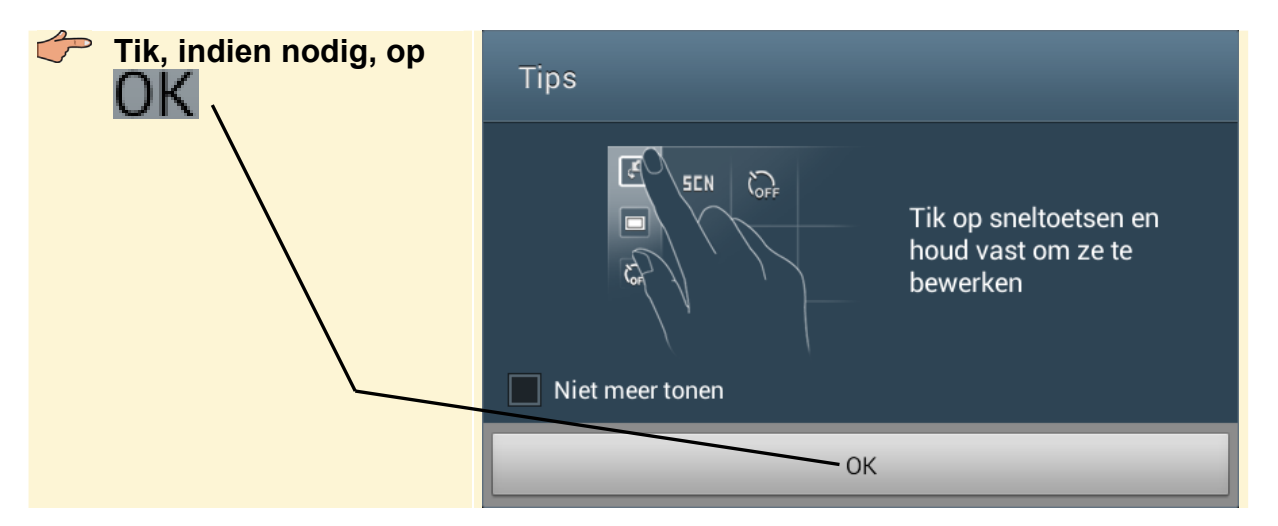

U ziet nu het beeld dat door de camera op de achterkant van de Samsung Galaxy Tab wordt geregistreerd.

**Richt de camera op het object dat u wilt fotograferen** 

### **Let op!**

Zorg dat er voldoende licht is. De Tab 2 heeft geen flitser, de Tab 1 en Note wel. Als u fotografeert met te weinig licht, gaat de foto er korrelig uitzien.

#### Zo maakt u de foto:

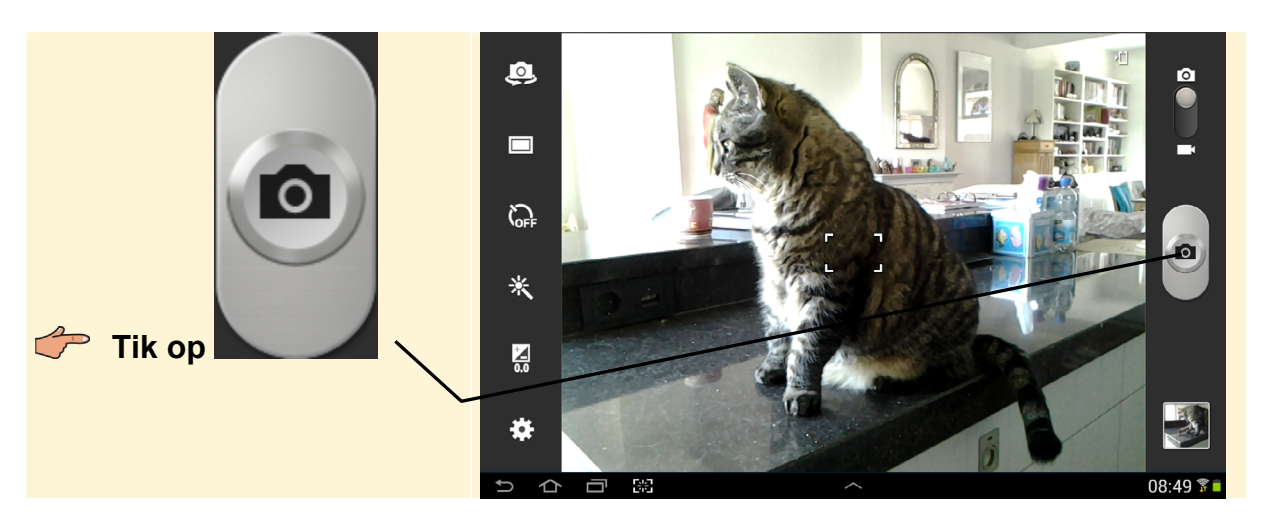

De foto wordt opgeslagen op uw Tab.

#### C **Tip Zelfportret**

U kunt er ook voor kiezen de camera aan de voorzijde van de Samsung Galaxy Tab te gebruiken. Bijvoorbeeld om een zelfportret te maken. Zo schakelt u over naar de camera aan de voorzijde:

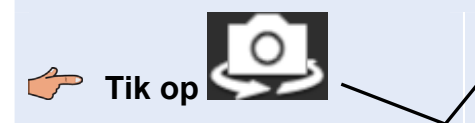

U ziet het beeld van de camera aan de voorzijde:

U kunt op dezelfde manier een foto maken zoals u eerder met de camera aan de achterzijde gedaan heeft.

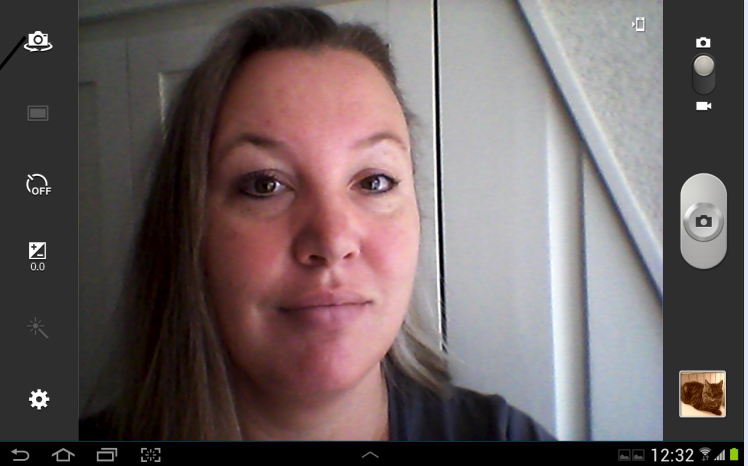

Zo schakelt u weer over naar de camera aan de achterzijde:

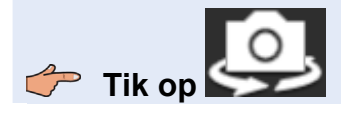

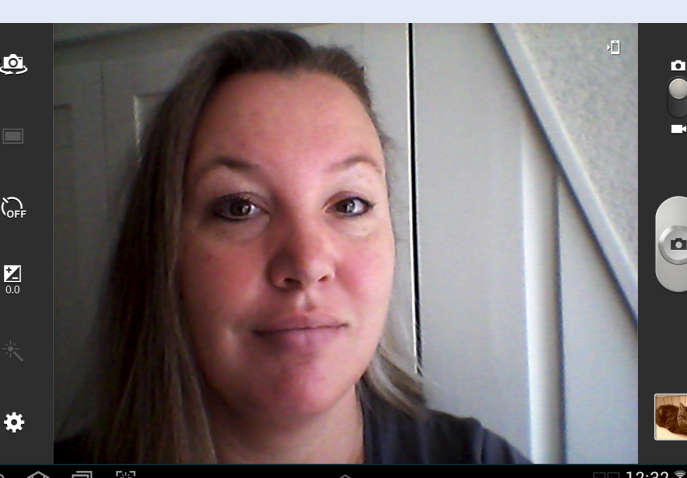

Met de Samsung Galaxy Tab 2 en Note kunt u ook leuke effecten gebruiken terwijl u een foto maakt. Zo geeft u de foto het effect van een oude foto:

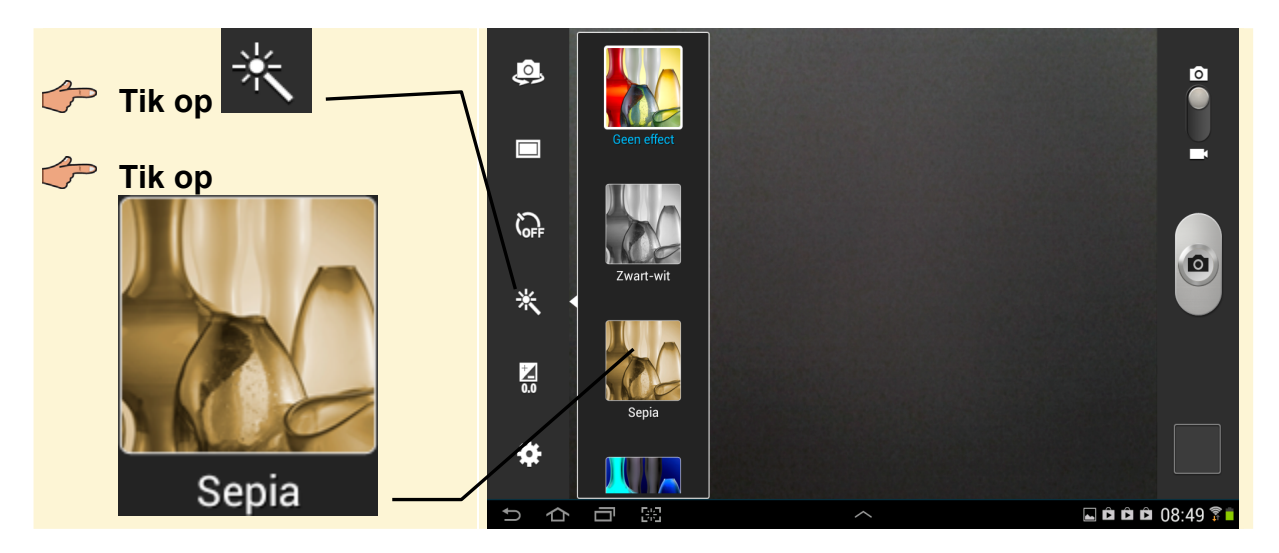

Het beeld krijgt de bruine tint van ouderwetse foto's:

#### **Richt de camera op het object dat u wilt fotograferen**

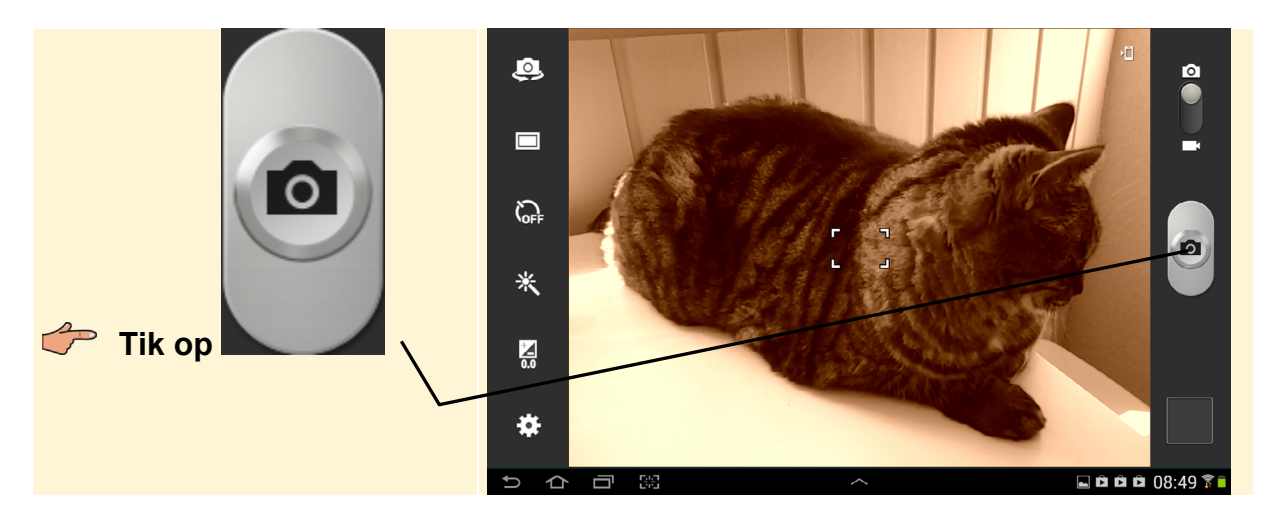

De overige knoppen in het scherm van de app *Camera* hebben de volgende functie:

#### **Knop Omschrijving**

Fotostand instellen. U kunt kiezen tussen één opname, *smile shot* en panorama. Bij *smile shot* herkent de app automatisch mensen in een beeld en detecteert hun lach. Wanneer het onderwerp lacht, maakt het apparaat automatisch een foto.

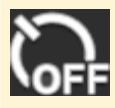

Timer instellen voor automatische opname.

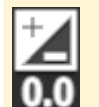

Belichtingswaarde instellen.

Camera-instellingen aanpassen. Op de Note kunt u via deze optie een timer voor automatische opname instellen.

# **6.2 Filmen**

Met de camera kunt u ook filmen:

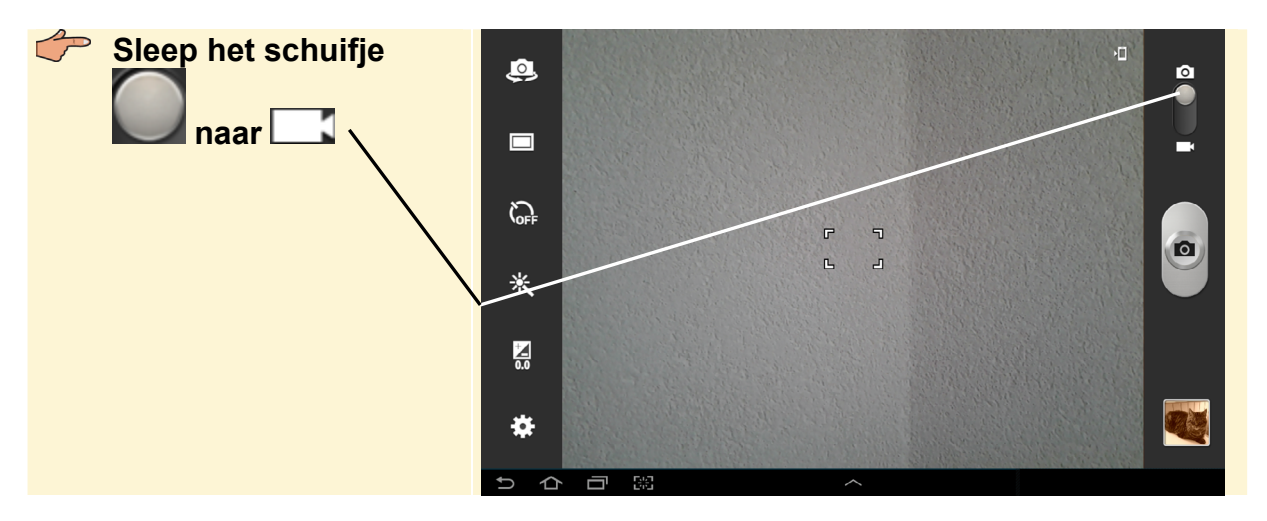

Mogelijk ziet u weer een melding:

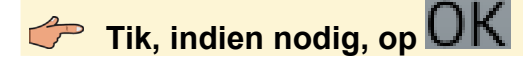

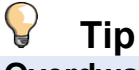

#### **Overdwars**

Wilt u uw video later op een televisie of beeldscherm afspelen? Houd uw Samsung Galaxy Tab dan overdwars. Zo krijgt u een mooi schermvullend beeld.

# Samsur Galaxy VOOR SENIOR

Beschikt u over een Samsung Galaxy Tab 1, 2 of Note, maar kent u nog niet alle fijne kneepjes van dit tablet? De Samsung Galaxy Tab of Note is geschikt voor allerlei doeleinden. Bijvoorbeeld e-mailen, surfen op internet, notities maken, een route uitstippelen of een agenda bijhouden. Op de Samsung Galaxy Tab of Note staan standaard apps (programma's) voor bijvoorbeeld het werken met foto's, video en muziek. Ook kunt u uw foto's direct delen met anderen.

Daarnaast kunt u in de Play Store zoeken naar vele gratis en betaalde apps. Wat dacht u van spelletjes, puzzels, kranten, tijdschriften, fitnessoefeningen en fotobewerkingsapps? U kunt het zo gek niet bedenken of er is wel een app verkrijgbaar.

In dit boek leert u werken met de belangrijkste opties en functies van dit veelzijdige tablet.

#### Een greep uit de onderwerpen:

- bediening van de Samsung Galaxy Tab en Note
- · verbinding maken met Wi-Fi en mobiele datanetwerk
- · surfen en e-mailen
- · apps voor allerlei toepassingen gebruiken
- · apps downloaden en installeren
- · foto's, video en muziek

#### **Geschikt voor:**

Samsung Galaxy Tab 1 en 2 Samsung Galaxy Note

#### Website

Bij dit boek hoort een website met actuele informatie: www.visualsteps.nl/samsungsenioren

#### Ook verkrijgbaar:

Creatief met digitale foto's voor senioren ISBN 978 90 5905 388 5

Stamboom maken op de pc voor senioren ISBN 978 90 5905 347 2

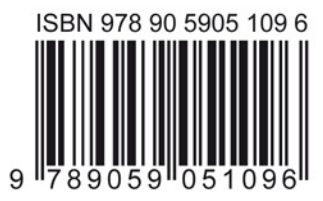

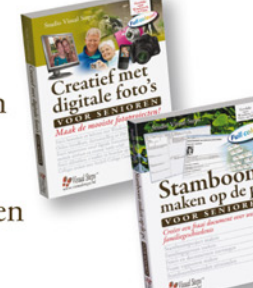

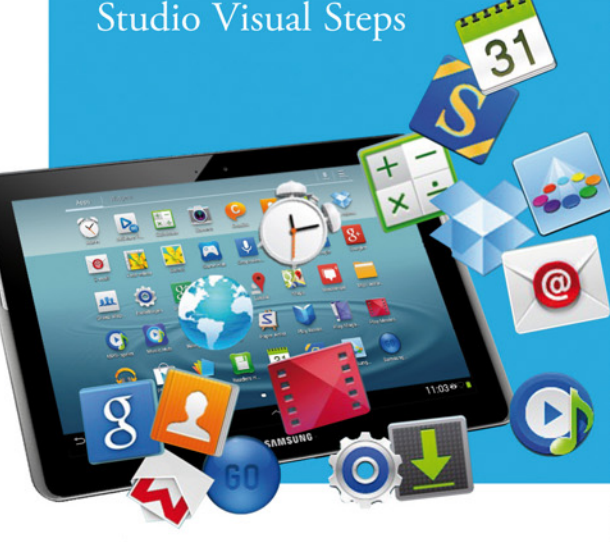

#### Visual Steps<sup>™</sup>

Dit boek is geschreven volgens de Visual Steps-methode. Kenmerken van deze methode:

- · Begrijpelijke inhoud In ieder boek wordt rekening gehouden met de wensen, kennis en vaardigheden van beginnende of iets gevorderde gebruikers.
- · Duidelijke structuur Ieder boek is opgezet als een complete cursus die u stap voor stap zonder moeite kunt volgen.
- Schermafbeelding van iedere stap U werkt aan de hand van eenvoudige instructies en schermafbeeldingen. U ziet direct welke handeling u moet uitvoeren.
- Direct aan de slag U legt het boek naast uw tablet en voert de handelingen direct uit op uw eigen tablet.
- · Uitvoering De teksten zijn opgemaakt in een flink formaat letter. Ook als het boek naast uw tablet ligt, is het goed leesbaar.

De Visual Steps<sup>™</sup>-methode is ontwikkeld door Addo Stuur in samenwerking met de Universiteit Twente, faculteit der Toegepaste Onderwijskunde, afdeling Instructietechnologie.

#### **De Visual Steps-auteurs**

Het Studio Visual Steps-team bestaat uit ervaren auteurs die (computer)boeken schrijven volgens de Visual Steps-methode:

- stap voor stap-instructies
- schermafbeelding van iedere stap
- · uitleg en achtergrondinformatie in begrijpelijke taal

www.visualsteps.nl